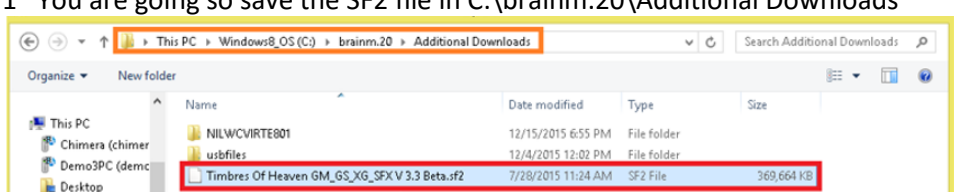

1<sup>st</sup> You are going so save the SF2 file in C:\brainm.20\Additional Downloads

2<sup>nd</sup> The User Account Control Settings will open asking if you want the following program to make changes to your computer, click on 'Yes'

3<sup>rd</sup> Installer language: Please select a language then click 'Ok';

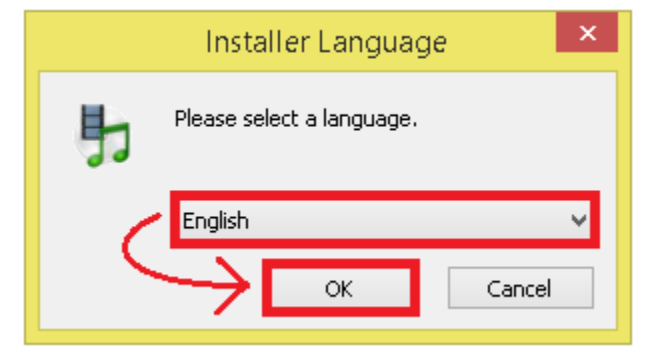

4<sup>th</sup> Welcome to the CoolSoft VirtualMDIDSynth look for a list of processes locking Setup. It is recommended that you close all VirtualMIDISynth driver. If any processes are other applications. After doing so click 'Next' locking the driver you will have to right

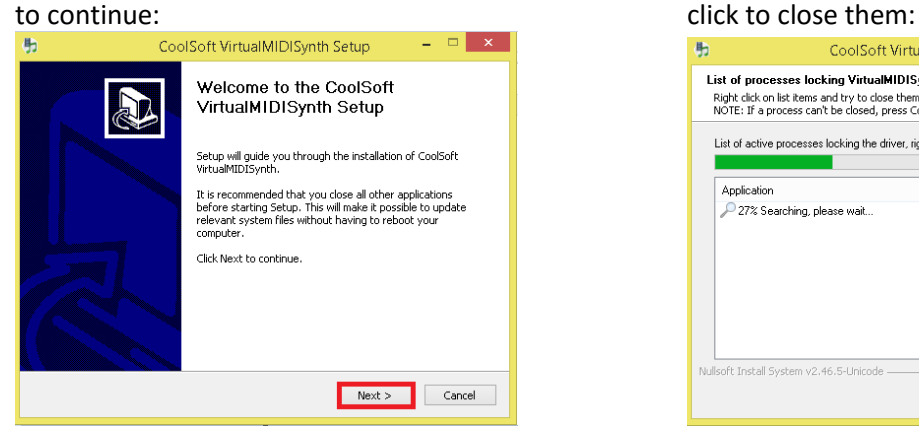

5<sup>th</sup> CoolSoft VirtualMIDISynth Setup will now

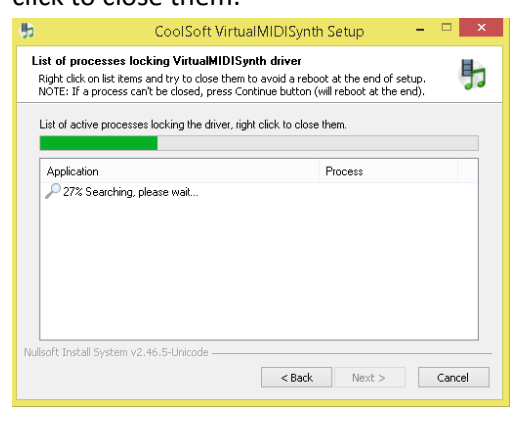

 $6<sup>th</sup>$  The release notes will then appear, to  $7<sup>th</sup>$ proceed click 'Install': you will then click on 'Next':

7<sup>th</sup> Once set has been completed successfully

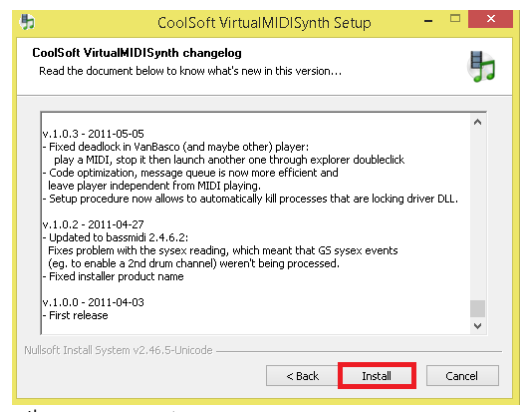

8 th Un-check 'VirtualMIDISynth needs sound font files to work, open CoolSoft website to download them now', and the SF2 file that you saved in your 'Automatically check for updates' then Additional Downloads folder in step 1

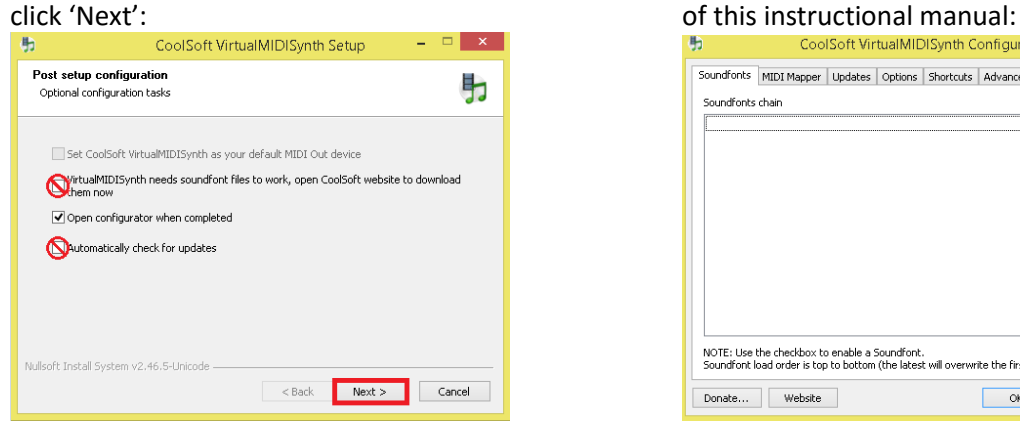

10<sup>th</sup> The SF2 file can be found in C:\brainm.20\Additional Downloads. Left Click on the file titled 'Timbres Of Heaven GM\_GS\_XG\_SFX V 3.3 Beta'

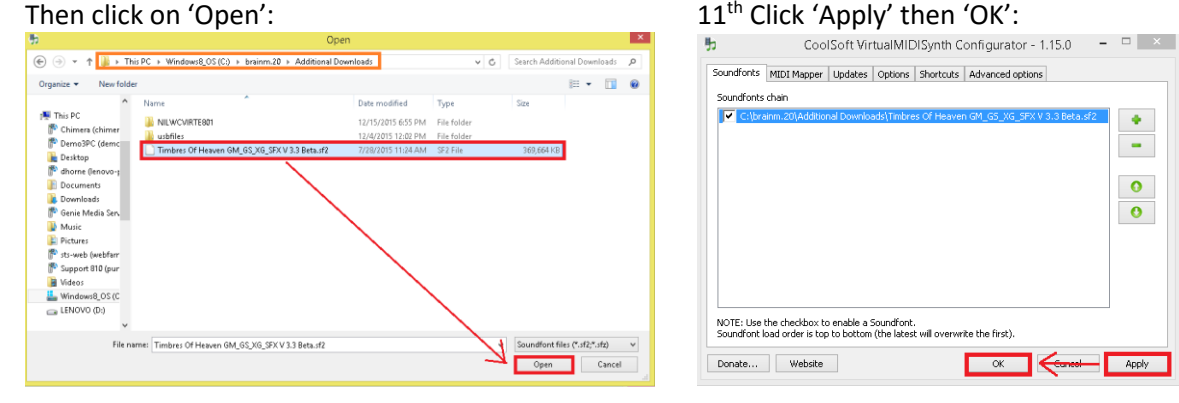

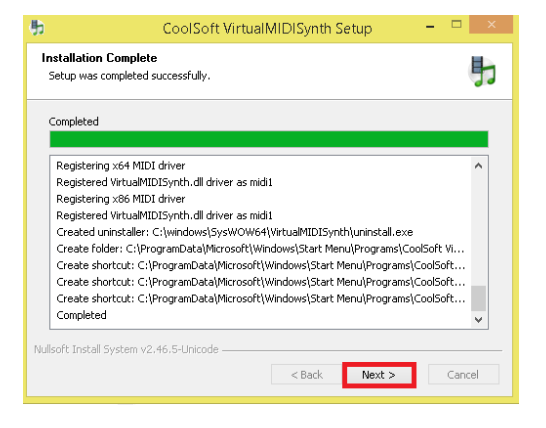

 $9<sup>th</sup>$  Click on the ' + ' button to search for

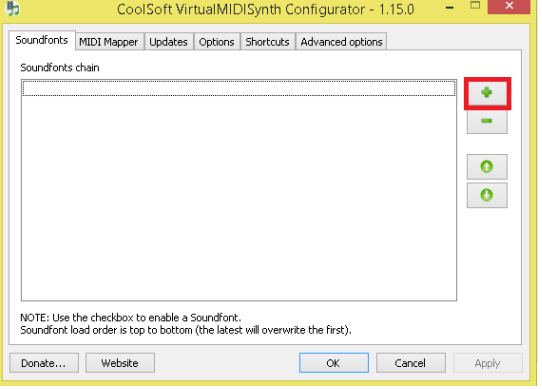

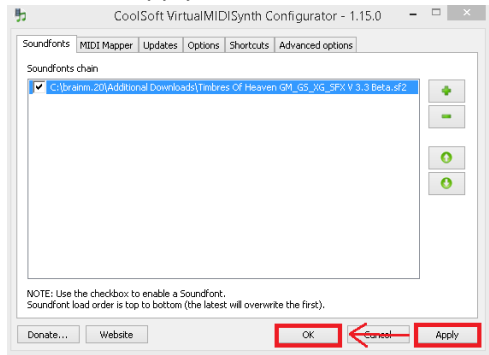

12<sup>th</sup> Click on 'Finish' to close Setup:

## CoolSynth MIDI synthesizer Installation Guide

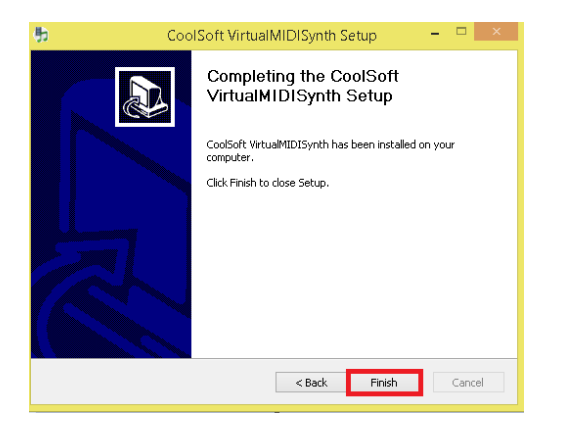